## **Basic Settings**

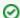

Successfully pass the free certification exam at IW Academy and become an Infinet Certified Engineer.

To the certification exam

Devices can be configured via web interface or command line interface. The parameters for the majority of the command line interface commands are displayed in the ueb interface. Saving the configuration for these parameters in any of the two interfaces is reflected in both interfaces. However, for some other commands, the most important parameters can be set via web interface, but the enhanced parameters of these commands can be set via CLI only. The commands that do not have the enhanced parameters displayed in web interface are: sys, ifconfig, prf, qm, tun, route, mint, switch, svi, lag, sntp, dhcpc. The settings of these enhanced parameters will be lost after saving the configuration via web interface.

The warning message below is displayed in the "Basic Settings" section from the web interface if the configuration has been previously created via CLI, in order to avoid losing data for those only few commands that don't reflect their parameters in the web interface.

Warning: Current configuration has not been created through the web interface. Please note that all additional settings made via command-line interface that conflict with the settings on Basic Settings page will be lost as soon as the configuration is saved using the web interface.

Press Continue to proceed.

Continue

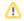

## NOTE

This message is not displayed in the default configuration, but only after the first configuration via CLI.

After performing the needed configuration in the "Basic Settings" section, you must save all the new parameters by clicking the "Apply" button. If you are not sure about the effect of the new configuration performed, you can apply the new configuration temporarily by clicking the "Test" button. The previous configuration is automatically restored after a grace period of 180 seconds (3 minutes). You have the options to extend the grace period, or immediately accept/reject the changes. By clicking the "Preview Configuration" button, you can view the configuration results in CLI style format. After clicking the "Apply" button for saving the new configuration, the system will redirect you to the login page. After a 5 seconds timer you can log in back to the unit and check the new configuration.

The "Basic Settings" has the following subsections:

- System Settings
- Network Settings
- Link Settings
- Static Links
- MAC Switch
- IP Firewall
- QoS Options
- Traffic Shaping
- Extra commands